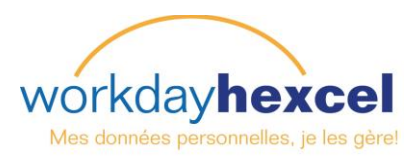

# **Fiche Technique :** Comment *naviguer dans Workday*

### **Dans la page d'accueil**

Vous verrez toujours la même barre bleue transversale en haut de la page de tableau de bord. Elle contient des icônes de navigation simple, un champ de recherche et un accès à vos données personnelles.

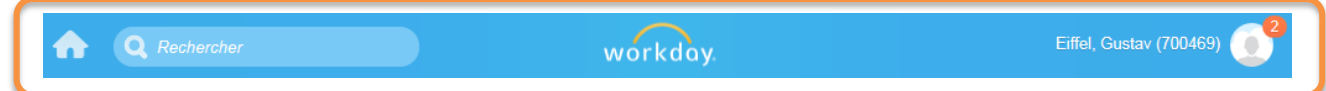

Cliquez sur votre nom en haut à droite pour afficher le menu déroulant. C'est ici que vous pouvez voir votre **Profil**, accéder à votre **Boîte de réception** et **Notifications**, éditer vos **Favoris** et accéder aux détails dans **Mon compte**. Le menu **Aide** vous permet d'accéder aux Fiches techniques.

Le cercle orange à côté de l'icône de photo (qui indique un 2 dans cet exemple) affiche le nombre d'éléments non lus dans votre boîte de réception Workday. **C'est une petite différence** par rapport au format Workday précédent qui montrait une icône représentant la boîte de réception. Dans cette version de Workday, l'icône de boîte de réception n'existe plus. En cliquant sur votre nom, vous pourrez accéder facilement à votre boîte de réception Workday.

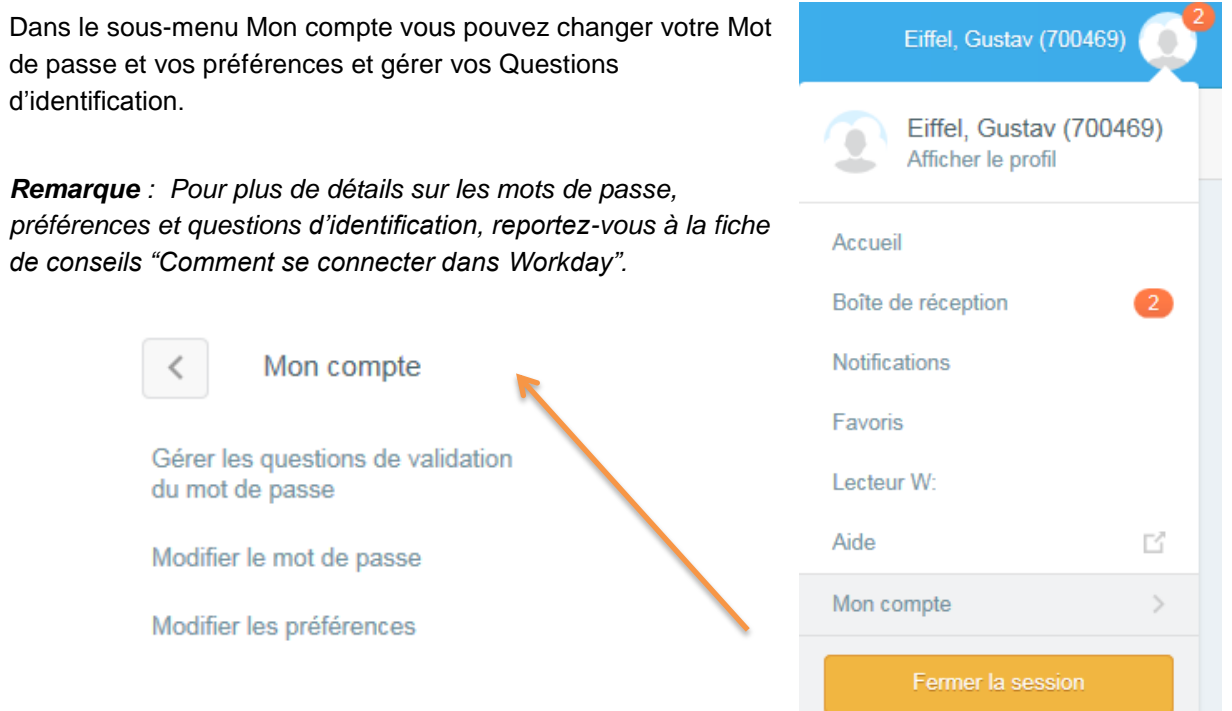

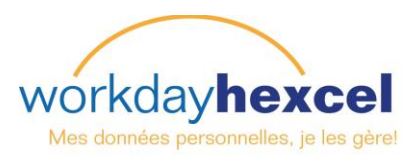

#### **Faire une recherche dans Workday :**

Depuis n'importe quel point dans l'environnement Workday, vous pouvez facilement accéder au champ **Rechercher** dans la barre bleue du haut. Entrez un mot ou un nom partiel pour afficher la page de **Résultats de la recherche**. Dans cet exemple, nous avons entré *Nom* dans le champ de recherche. Workday affiche automatiquement les 5 premiers résultats les plus courants pour l'élément entré. Vous pouvez ensuite affiner la recherche en utilisant les **Catégories**.

**Remarque** : *Les résultats de la recherche les plus étendus s'afficheront en sélectionnant Tout Workday.*

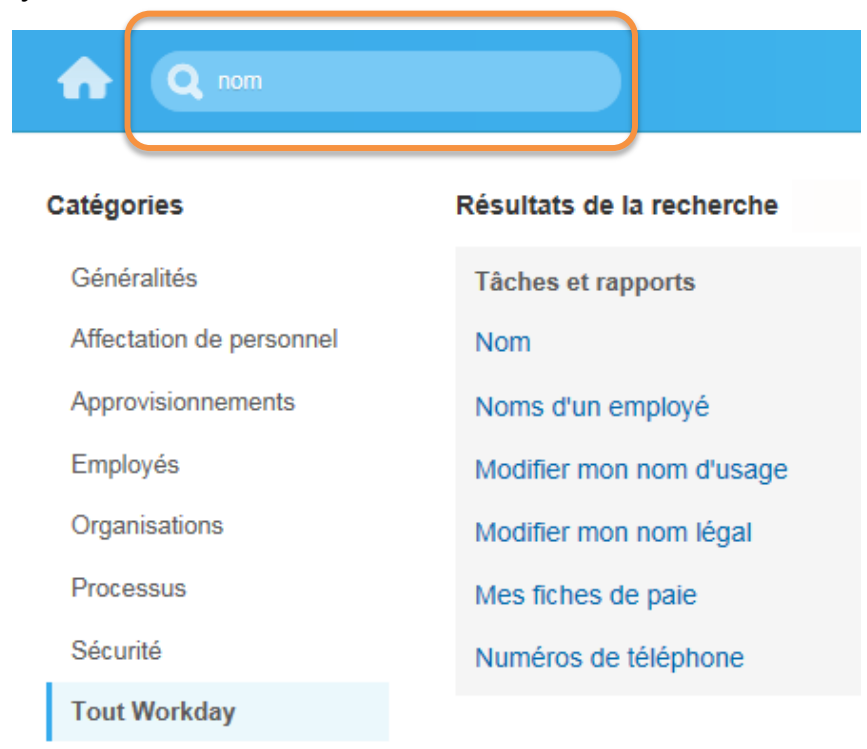

#### **Retourner à la page d'accueil :**

Depuis n'importe quel endroit dans Workday, vous pouvez facilement retourner à la page d'accueil en cliquant sur l'icône **ou** sur le logo Workday (au centre).

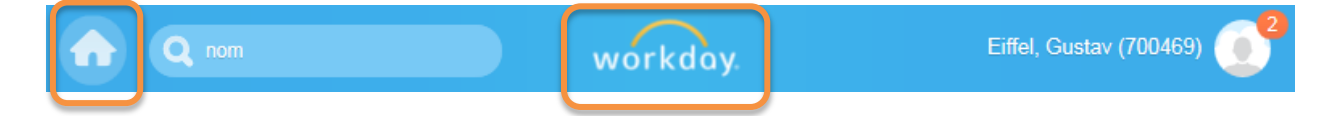

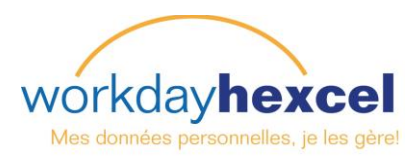

#### **Naviguer dans les items de la page d'accueil :**

La page d'accueil de Workday contient des icônes rondes appelées Items. Ils vous permettent d'accéder aux actions et aux rapports.

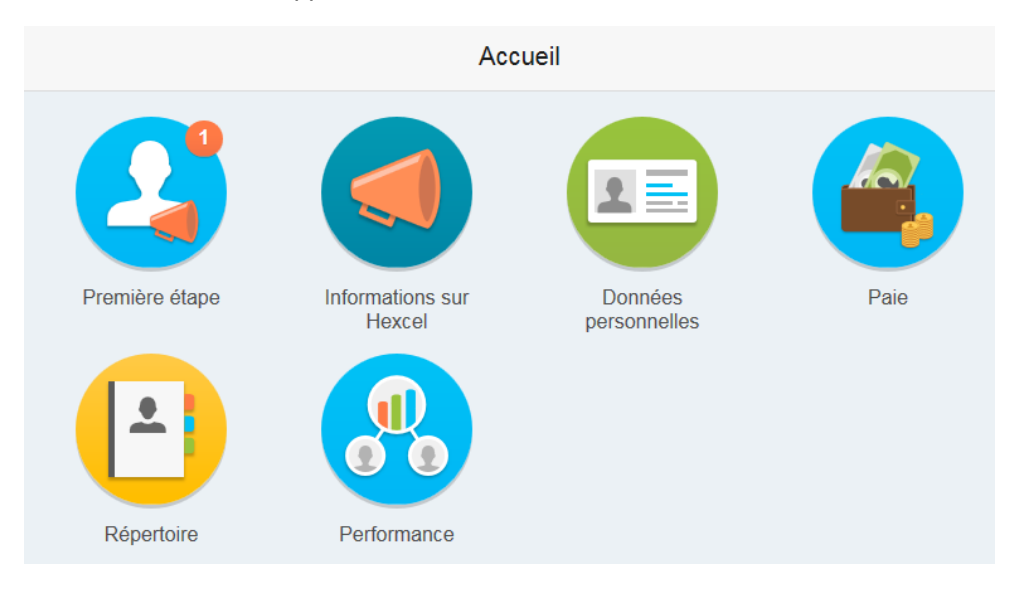

*Remarque : Les items qui apparaissent sur votre page d'accueil peuvent être sensiblement différents de celles représentés ici.*

workday

Informations sur Hexcel Si vous cliquez sur l'une de ces items, des informations supplémentaires, relatives à cette catégorie s'affichent. Dans cet exemple, nous **Hexcel's Composite** avons sélectionné **Informations sur Hexcel**. HENCEL **SO Technologies for Sports** Cela ouvre une nouvelle page avec les derniers **Equipment at ISPO, Munich** At the ISPO Winter Sports exhibition taking place in communiqués de presse. Vous pouvez cliquer Munich, Germany, on February 5-8, Hexcel is sur la flèche gauche pour retourner à la page d'accueil ou cliquer sur l'icône d'accueil.**Focusing on Continued Execution in 2015** It's been a pleasure to share with investors and analysts the strong results that we all ... **Tim Scarberry Joins Hexcel Windsor** I am pleased to announce that Tim **Accueil** Scarberry is joining Hexcel as Quality

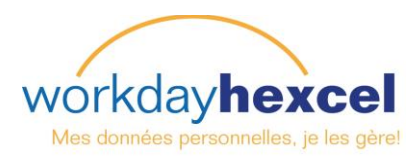

#### **Rajouter des items sur votre page d'accueil :**

Si vous sélectionnez l'item **Informations personnelles**, un nouveau menu s'ouvre. Les éléments figurant dans la partie gauche de la colonne **Modifier** sont des éléments que vous pouvez modifier. Les éléments de consultation à droite, colonne **Afficher** sont uniquement à titre informatif.

Les liens externes vous facilitent l'accès à d'autres sites associés aux RH tels que LRN, notre site internet Hexcel Compliance pour les formations aux codes de conduites en autres.

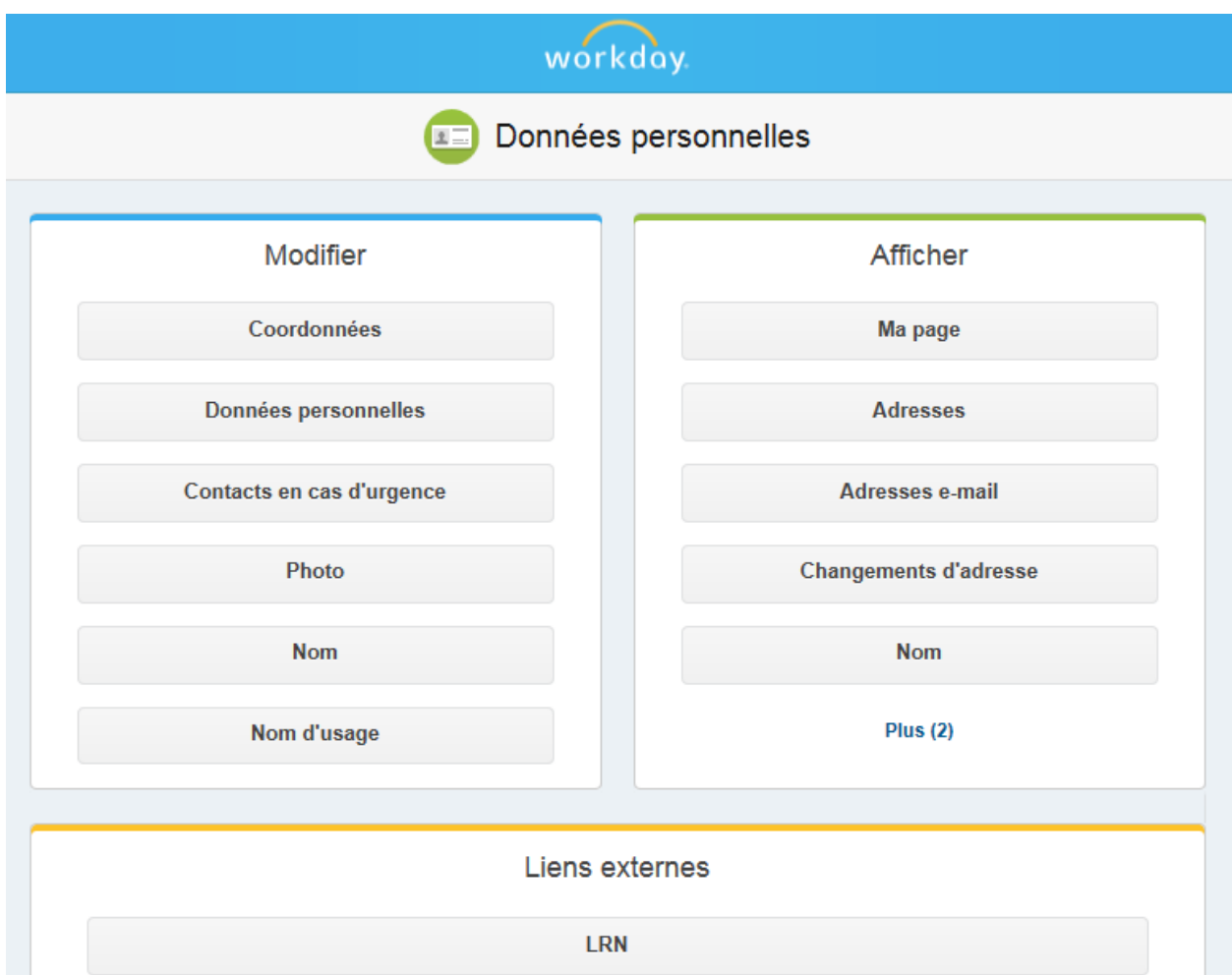

## **Utilisation de l'icône Actions disponibles :**

Vous rencontrerez souvent l'icône **Actions disponibles** dans Workday. En cliquant sur cette icône, une fenêtre s'ouvre avec un accès rapide aux actions fréquemment associées.

Dans cet exemple, nous avons cliqué sur Actions disponibles pour notre employé Eiffel, Gustav. Ce menu étendu offre un accès facile à la plupart des informations de cet employé.

#### **Une Remarque sur les messages d'alerte et d'erreur :**

Les messages d'alerte et d'erreur apparaissent en haut à droite de la page. Ils identifient généralement le(s) champ(s) spécifique(s) où les informations sont manquantes, entrées de manière incorrecte ou sont en conflit avec une règle établie par Hexcel dans Workday.

Les avertissements d'alerte orange sont des alertes "mineures" concernant un problème potentiel mais l'action peut encore être terminée.

Les alertes d'erreur rouge s'affichent lorsque le système ne vous autorise pas à continuer tant que l'erreur n'est pas corrigée.

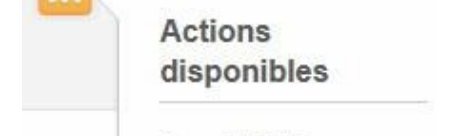

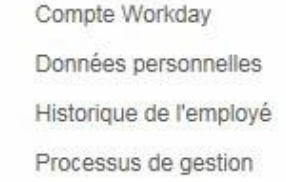

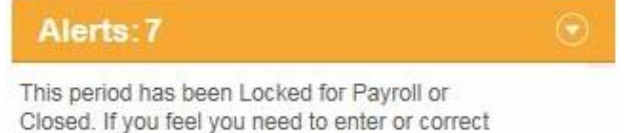

Errors: 1

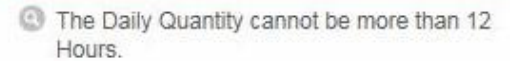

Time, please contact Payroll.

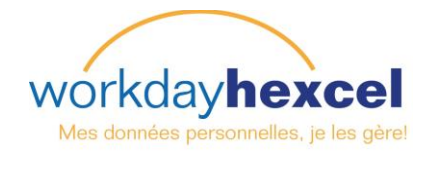

Eiffel, Gustav (700469)